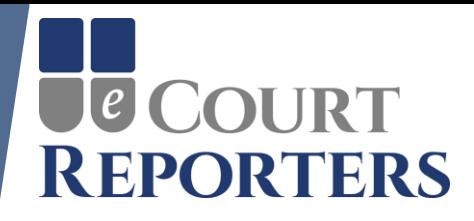

# Welcome to eCourt Reporters

## **TWO CRUCIAL STEPS NEEDED TO BE FOUND IN SEARCHES!**

*1) Complete your calendar to be found for assignments (Slide 5). 2) Increase your locations to be found in surrounding counties (Slide 9).*

1/15/19

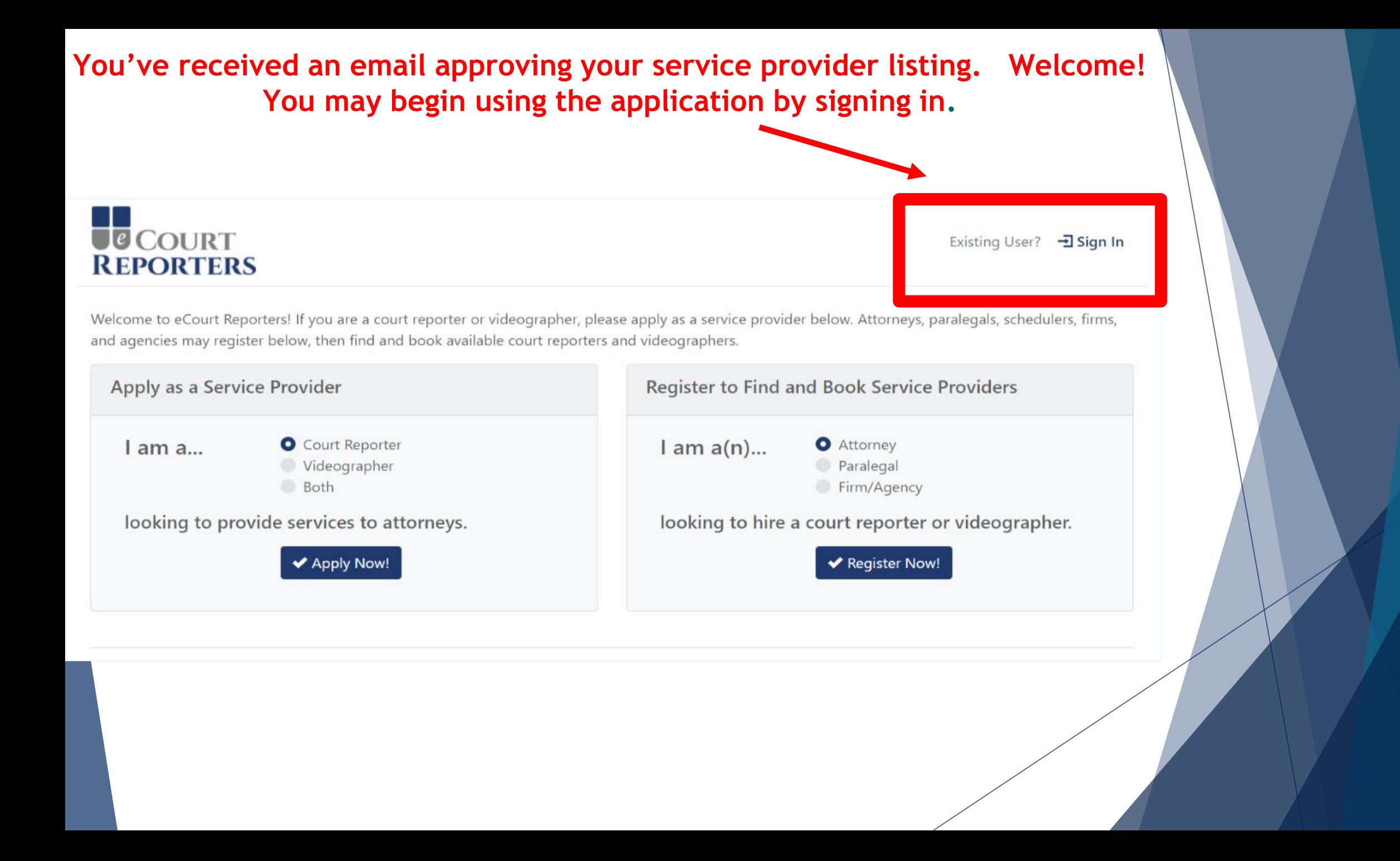

### **Enter your email address and password on the Sign In screen.**

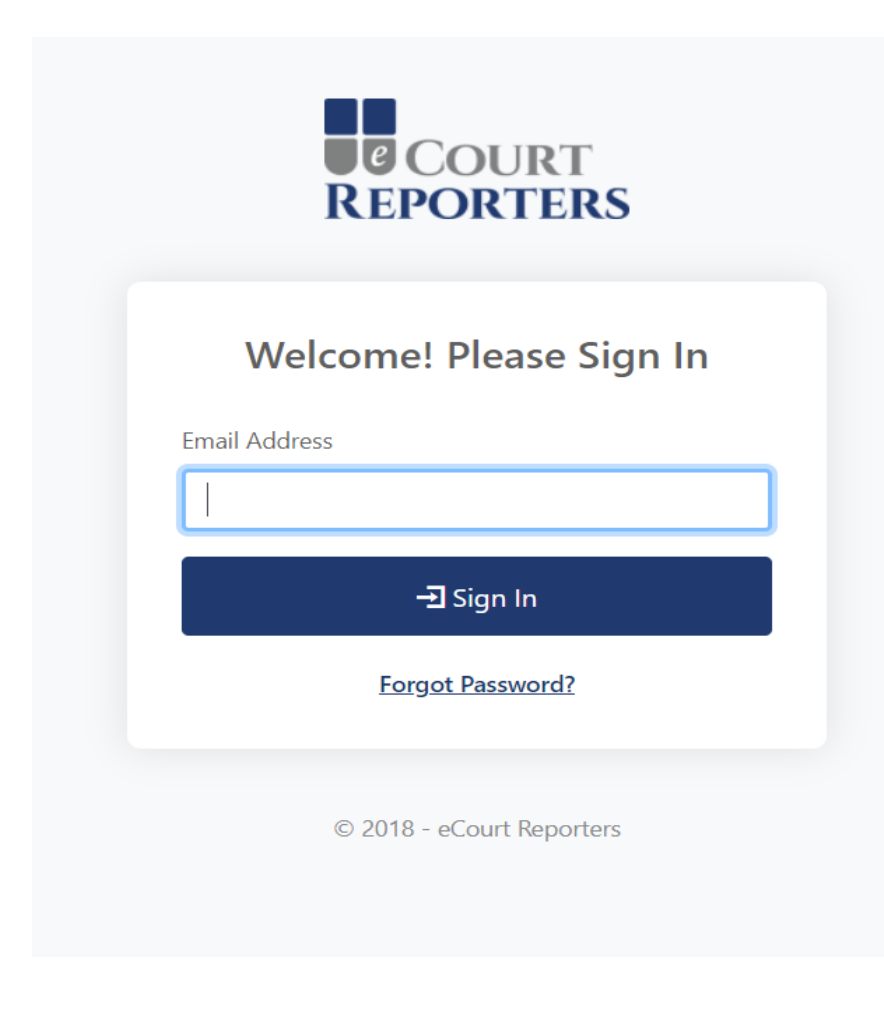

#### **Your dashboard! Current appointments and update information starts here.**

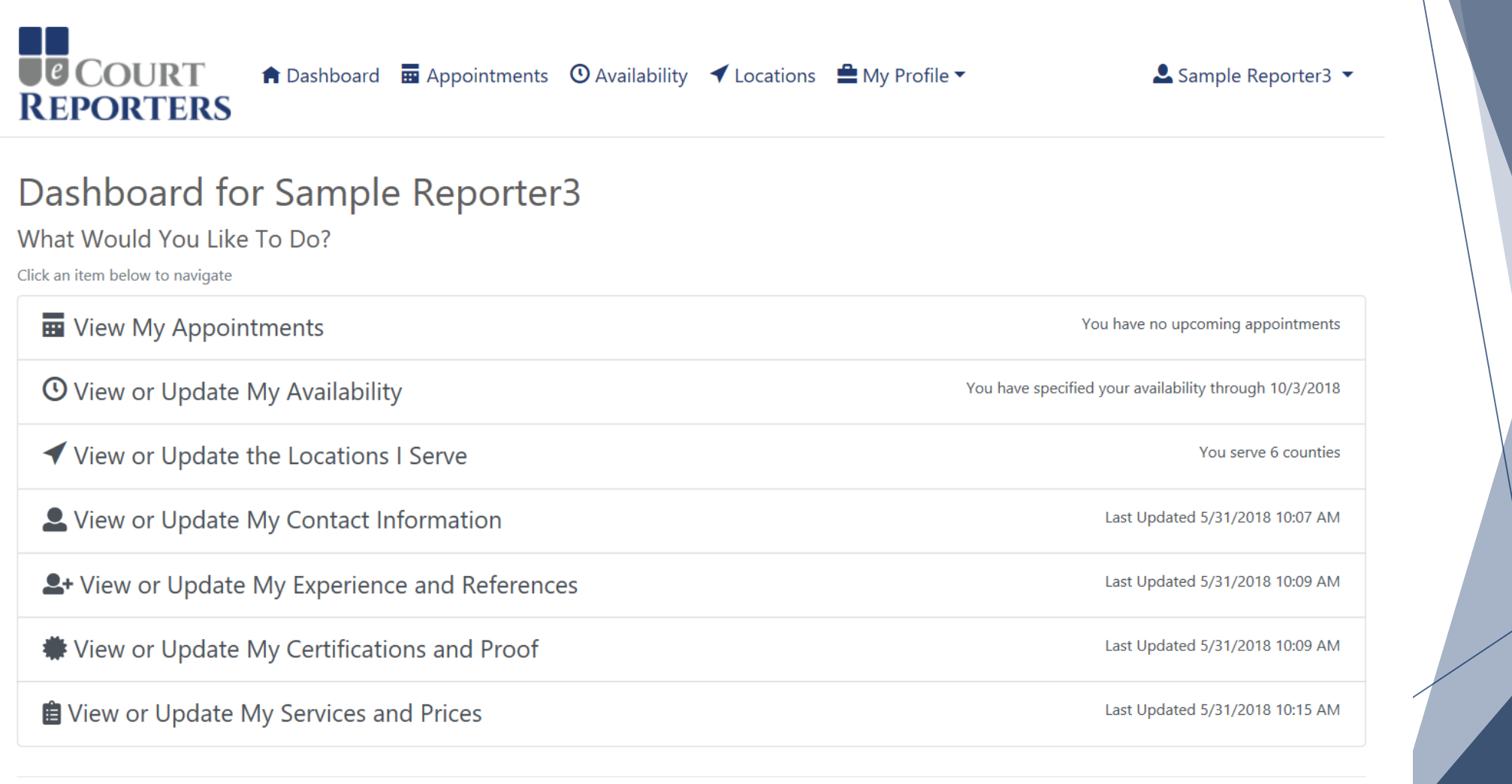

© 2018 - eCourt Reporters

Read the Service Provider User Guide

#### **Crucial information needed!**

#### **Update your calendar as to current availability. You will not be found in searches if your calendar is not active.**

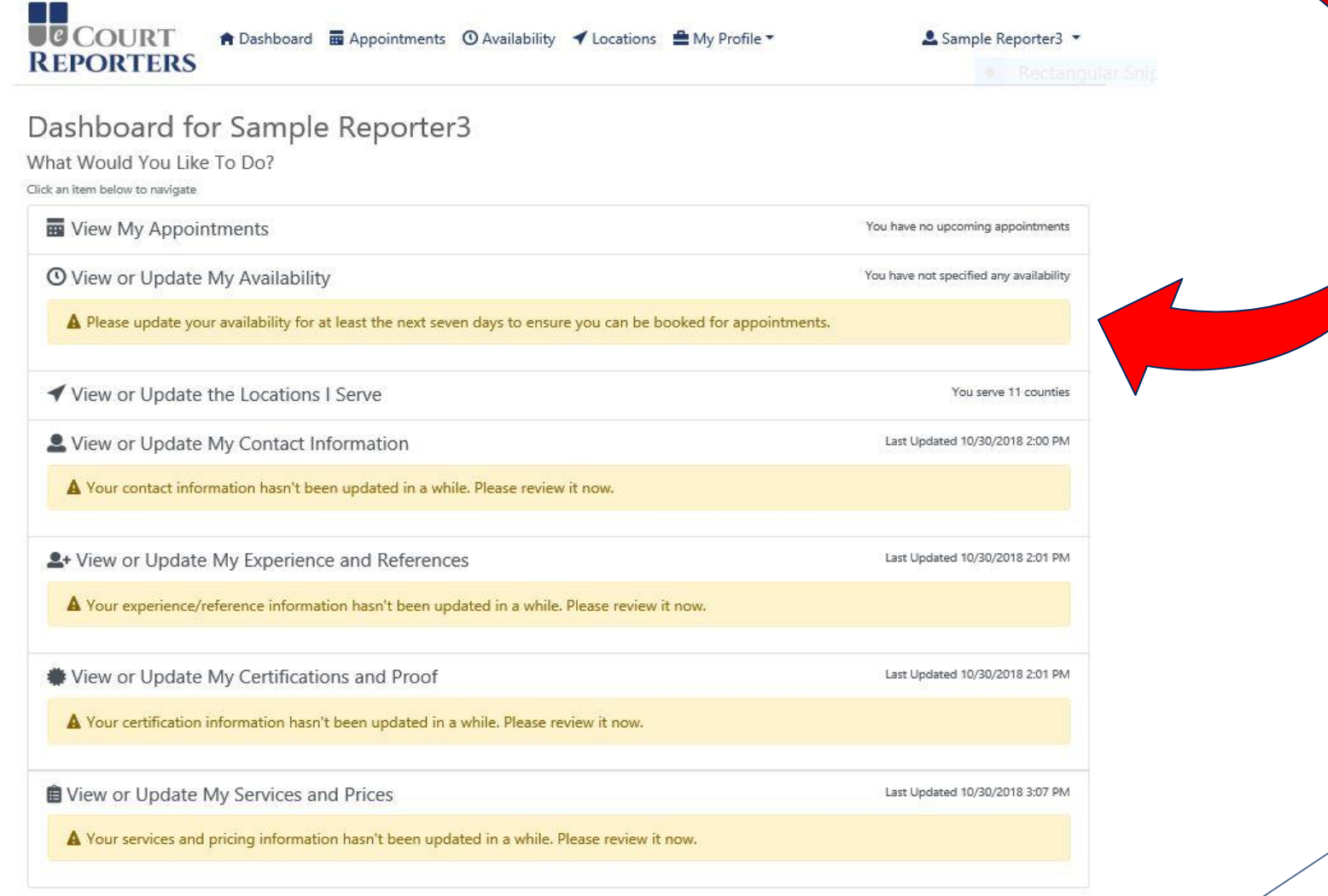

Read the Service Provider User Guide

#### **Mark your calendar when you ARE AVAILABLE (teal means available). Click start time and slide down to desired available hours. With a touch screen, press and hold desired time and slide to desired hours.**

**E**<br> **ECOURT**<br> **REPORTERS ★** Dashboard **E** Appointments **O** Availability **イ** Locations ▲ My Profile ▼

& Sample Reporter3 \*

#### Availability

The calendar below is a bit different than some you may have used. By default, it assumes you are NOT available, and requires you to specify all times that you are available. Users may only request appointments with you during the times you indicate below. To indicate that you are available, simply drag across a time range. Once an availability event is added, you may move it, drag the bottom to change the end time, add a note to it, or delete it.

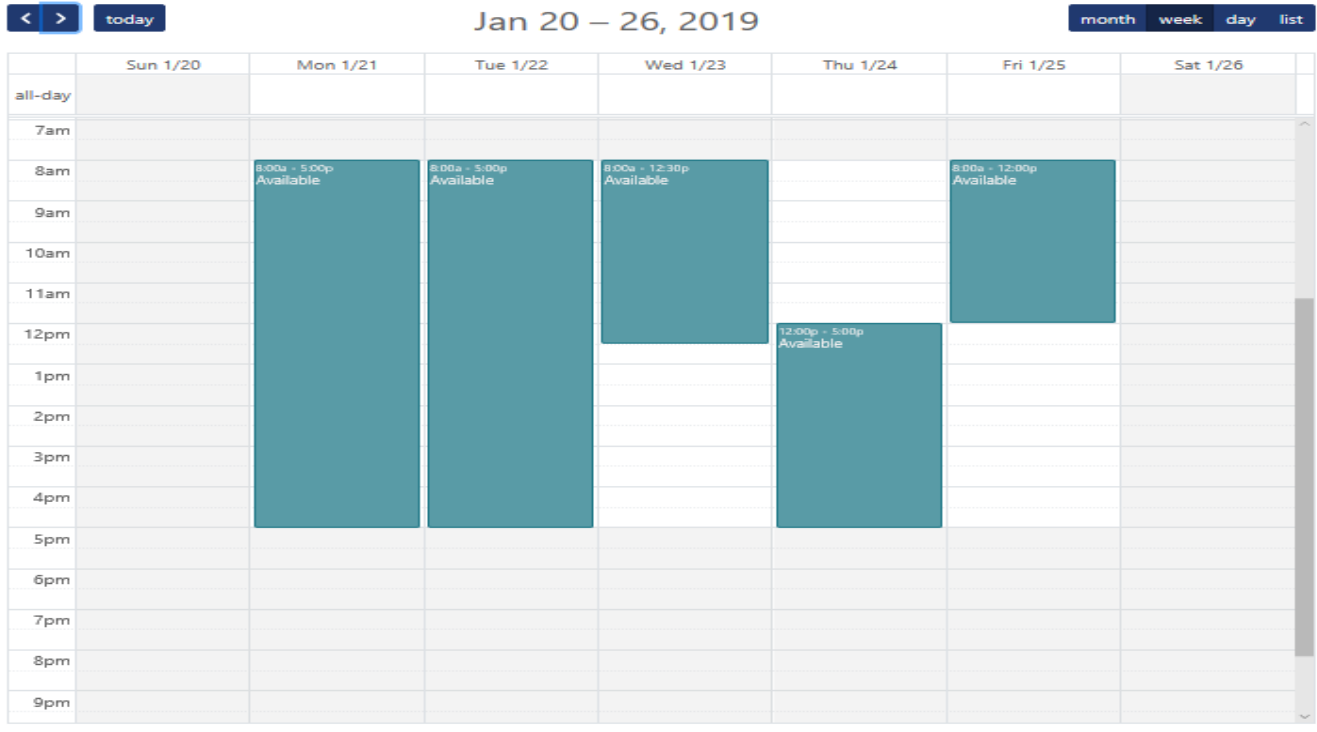

2019 - eCourt Reporters

Read the Service Provider User Guide

#### *It's important to keep your availability up to date in order to be found in searches and get appointments!*

**To adjust your availability, click on your available block of time and a modal will pop up. Here you can adjust the start and end time, make recurring availability, or delete availability. Click "Save" to retain your changes.**

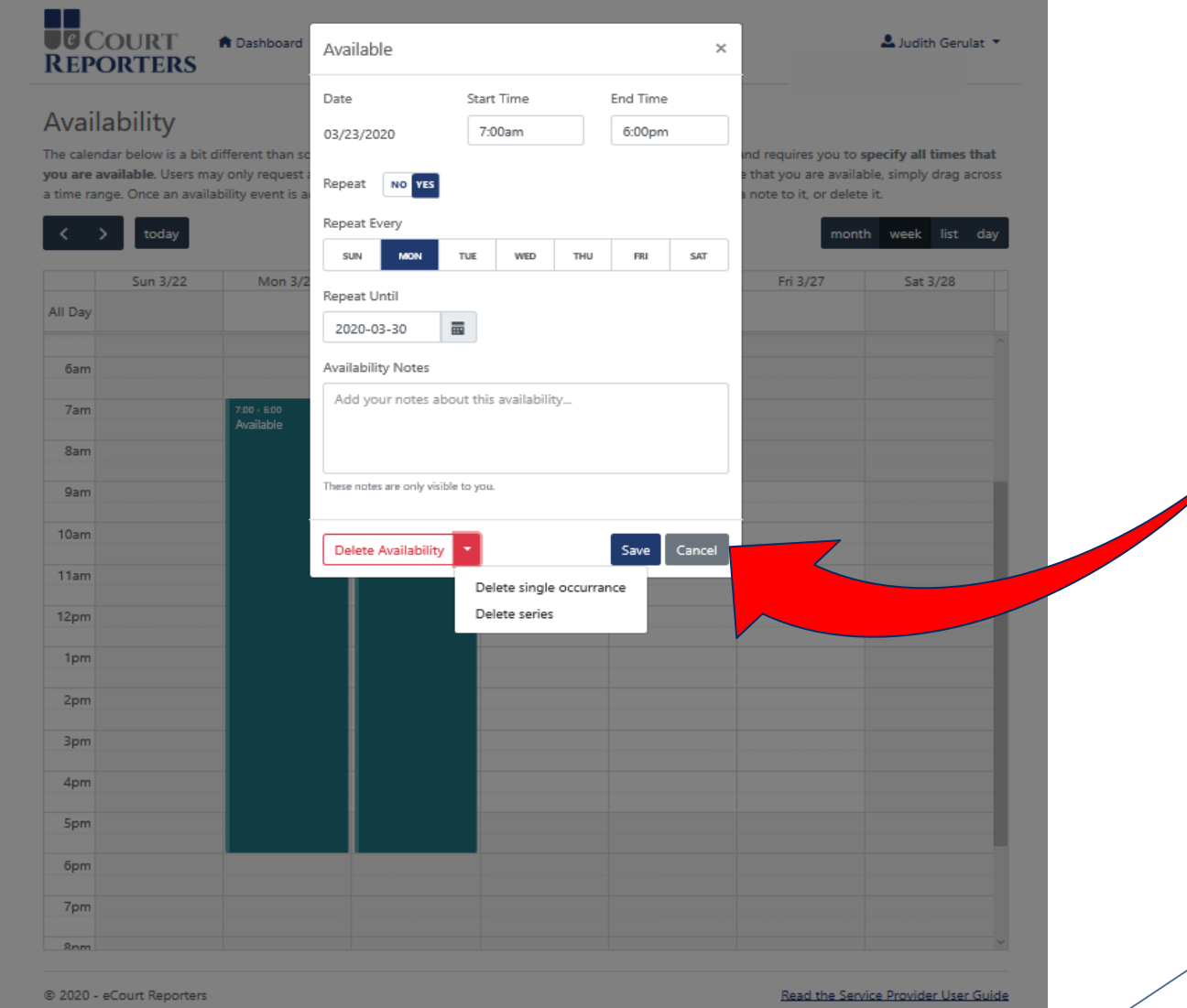

**The status of your calendar will show in different colors. "Available" is shown in teal. Status of job appointments are also color coded, i.e., "Accepted," "Submitted," etc.**

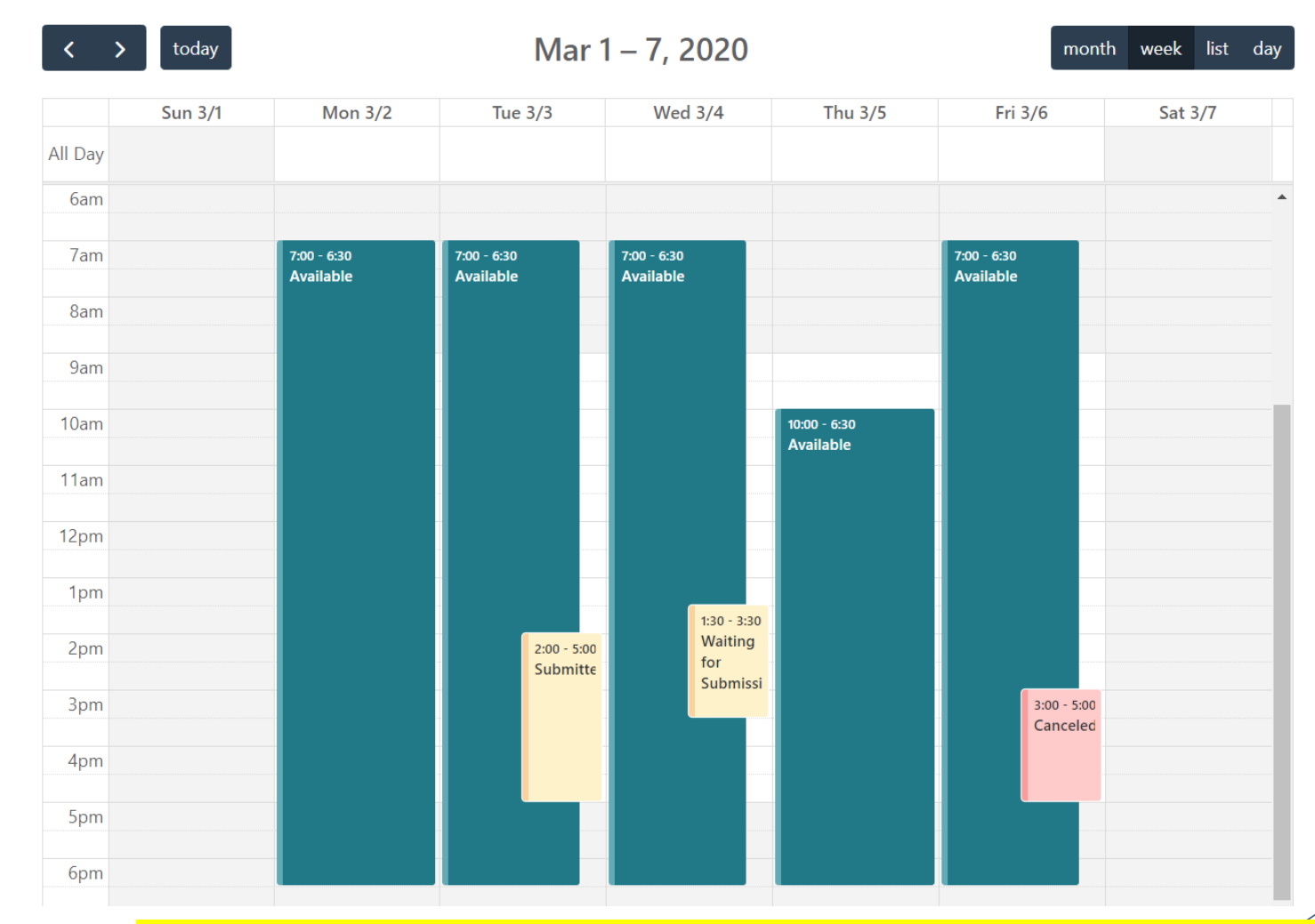

*White on your calendar indicates not available and you will NOT be found in searches.*

#### **More crucial information needed!**

### **Update the locations you accept assignments.** You are only found in searches in locations you are listed.

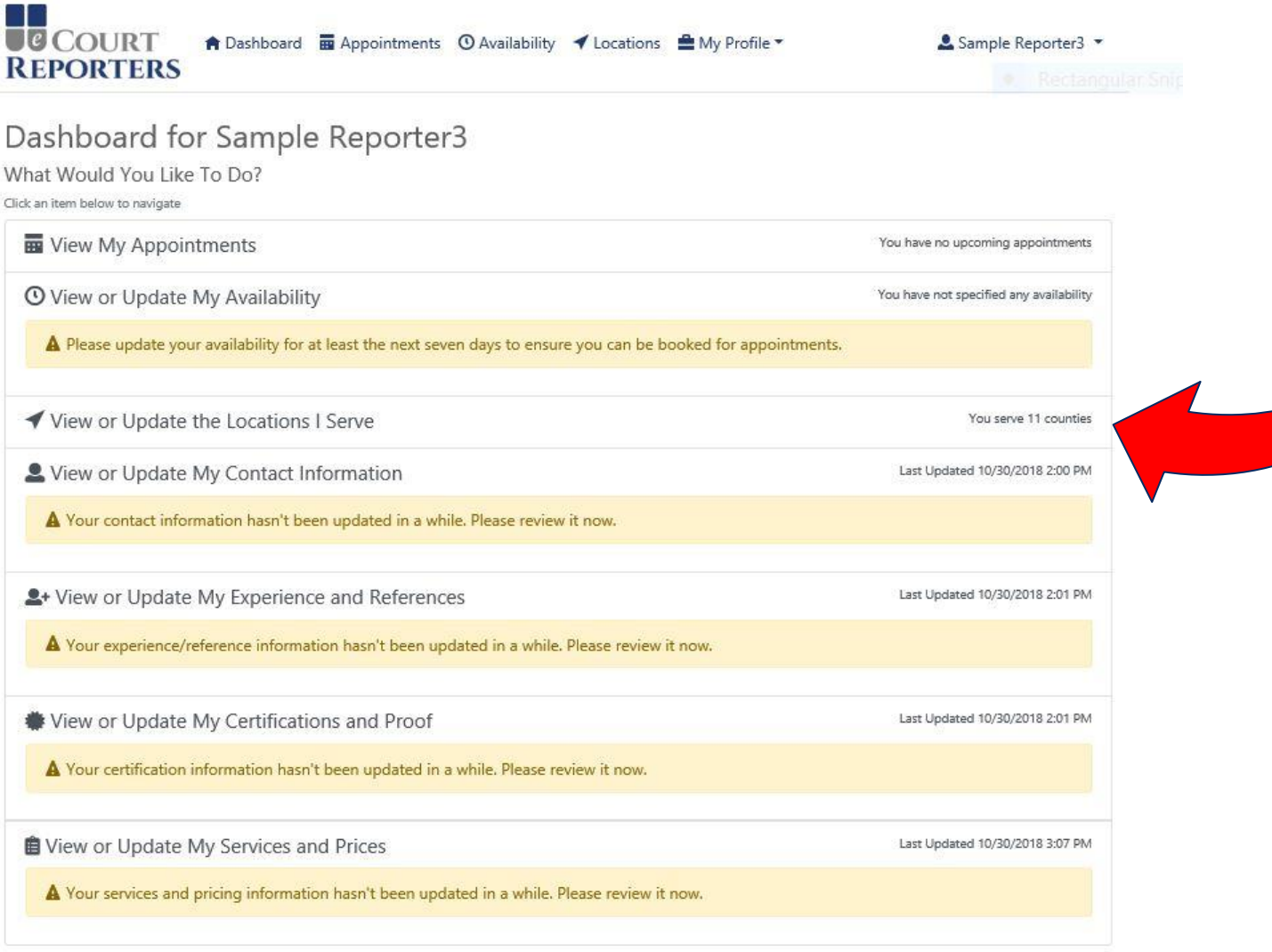

Read the Service Provider User Guide

#### **Review information in highlighted sections. Update as necessary.**

**COLOR** 

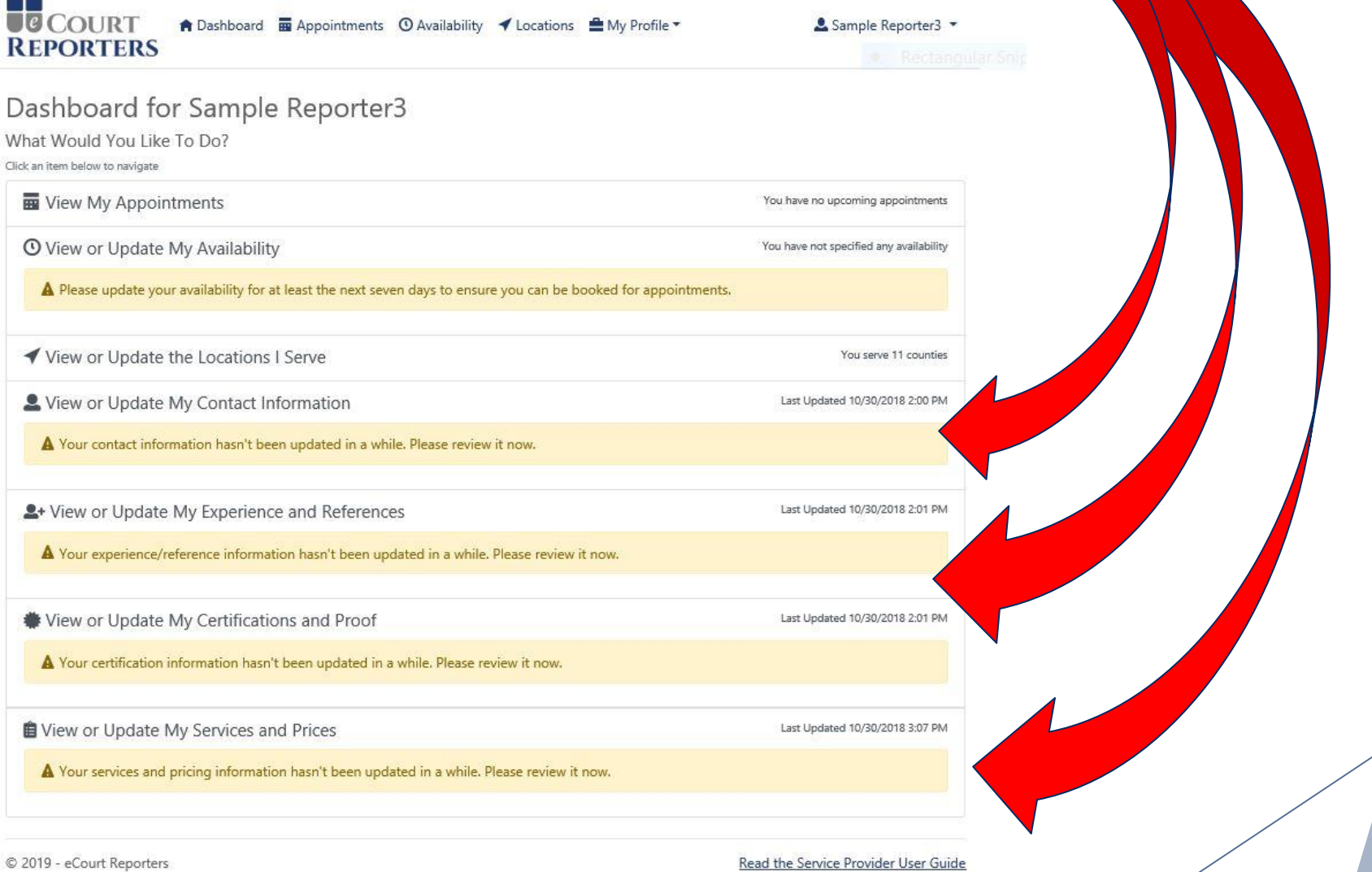

**Contract on the Contract of The Contract on the Contract of The Contract of The Contract of The Contract of Th** 

#### **Update services and prices as necessary.**

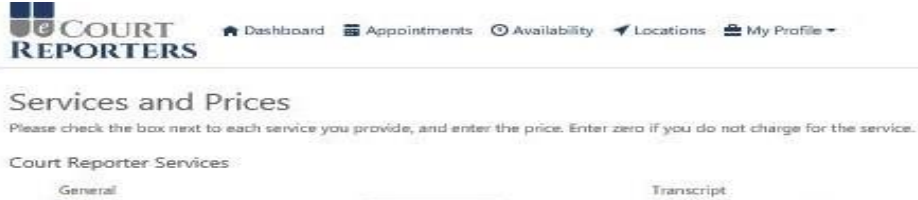

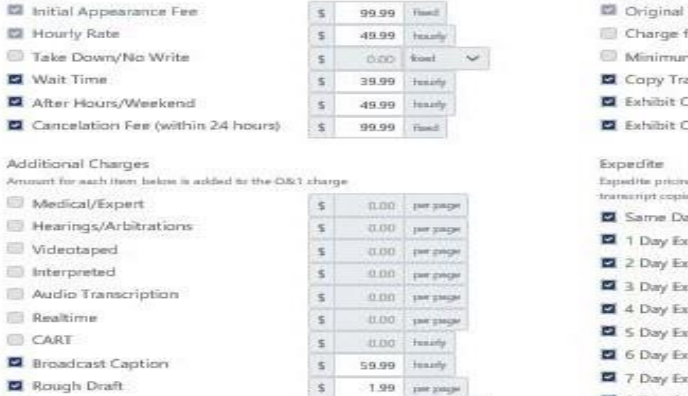

29.99 food V

 $\sim$ 

0.00 foot

train heavily

 $-0.00$   $\,$  per divise

5 0.00 percentes

\$ 99.99 they

 $\leq$ 

 $\frac{1}{2}$ 

 $5$ 

 $s$ 

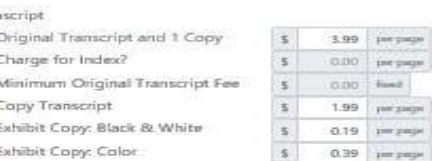

& Sample Reporter3 -

g below will be ADDEO to the per page price for OW1 and

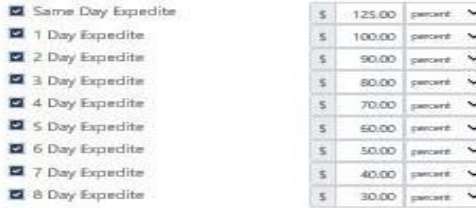

#### Courthouse

Miscellaneous

 $\overline{\phantom{a}}$ 

ø 商

Courthouse Half Day \$ 350.99 perdent Courthouse Full Day \$ 700.99 per diem Courthouse Hourly

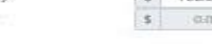

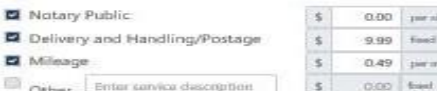

#### Special Instructions

**El** Hourly Rate

**El** Wait Time

Ammort for each them be

Medical/Expert

Videotaped Interpreted

Realtime CART

Rough Draft

El ETran

**EL** ASCIUTIXT

Conferencing

Additional Devices

Additional Laptop

Provide Conference Room

Provide Video Conference

Provide GoToMeeting/Zaom/etc.

Additional Tablet (iPad, Android)

**SAVE CHANGES!!**

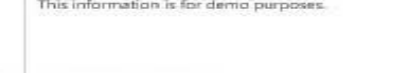

Save Services and Prices Cancel

© 2019 - eCourt Reporters

#### Read the Service Provider User Guide

T. Hourly

**When selected for an assignment, you will receive an email. Under "Actions," click thumbs up to** *accept* **appointment. Click thumbs down to** *decline* **appointment. (Note: Declining jobs may affect your 5-star rating!)**  Find details of assignment by clicking the icon ( $\overline{m}$ ) under "Actions."

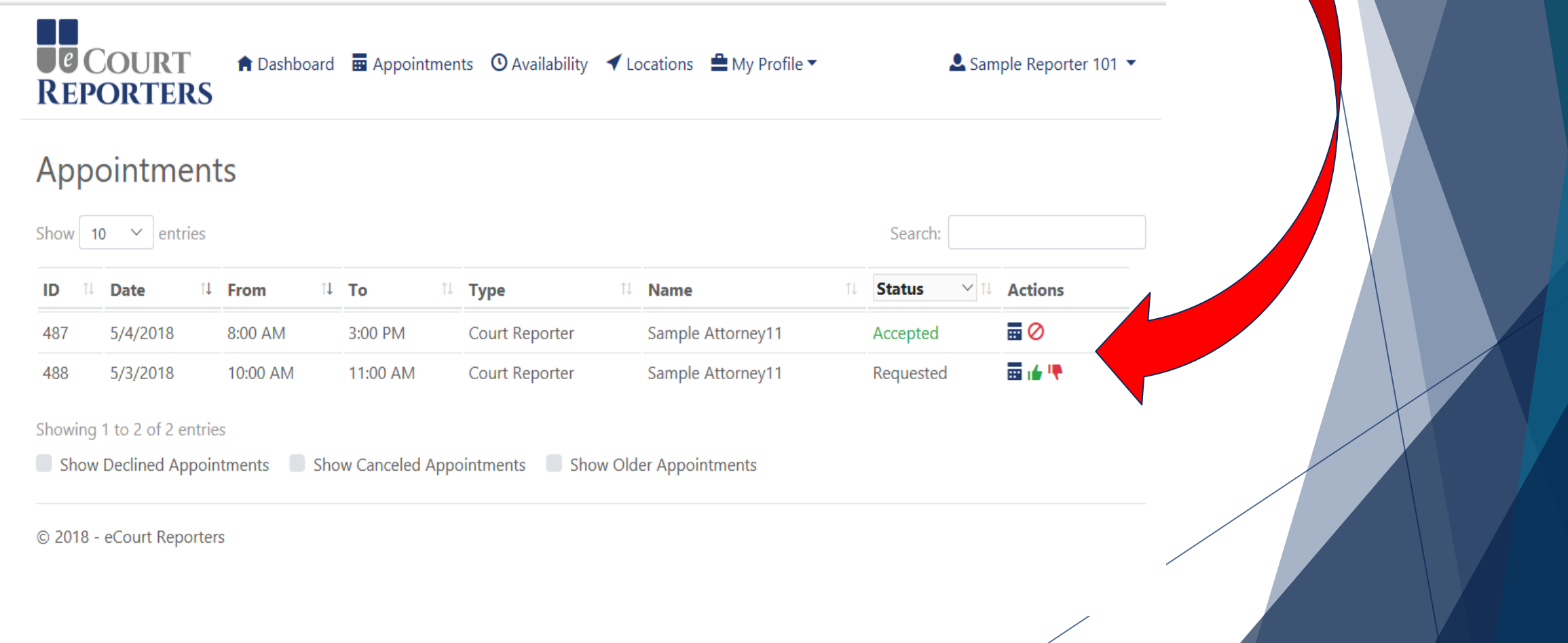

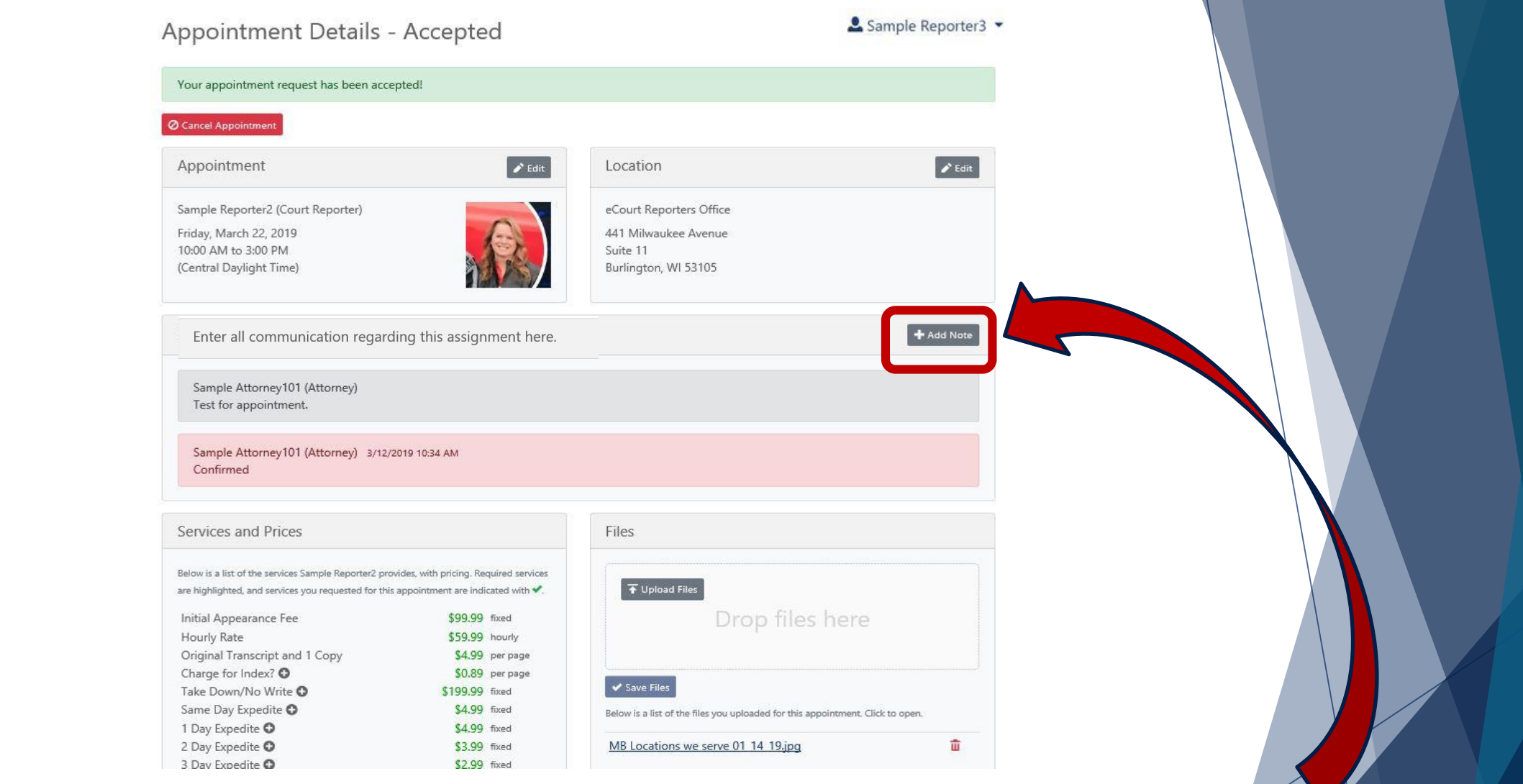

**Communicate all information regarding assignment at "+Add Note."**

**Note: All communication must be done within the portal.**

## Best Practices:

1. Update your calendar regularly (teal means available).

2. Promote your services to attorneys/paralegals by having them search for you *by name* (exactly as spelled on your profile listing). This is a unique feature to ensure bookings!

3. Transparency is key! Always communicate with attorney/scheduler in the "+Add Note" section.

4. Review and update rates and certifications as needed.

## **COURT REPORTERS**

## www.ecourtreporters.com

**Please see our "Resources>FAQs" tab on our website for additional information or feel free to contact us:**

**[info@ecourtreporters.com](mailto:info@ecourtreporters.com) 262-210-3915**